## Bluetooth携帯端末とNissanConnectナビの初期設定手順 (au rafre KYV40)

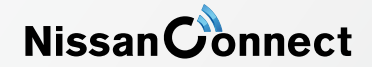

A. ナビゲーションの設定

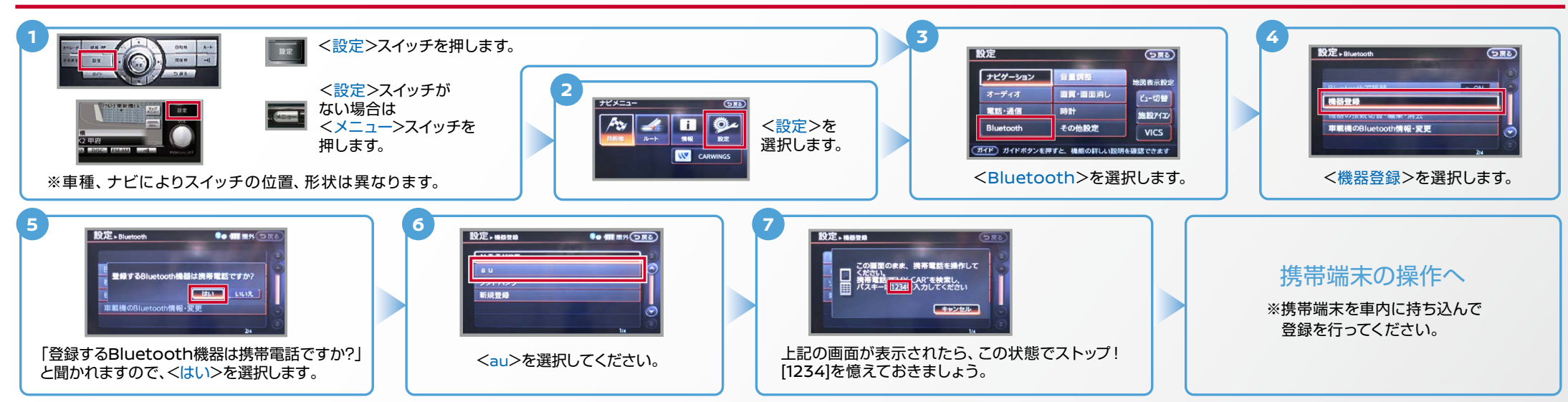

B. 携帯端末の登録 ※携帯端末を車内に持ち込んで登録を行ってください。Bluetoothはオフの状態で登録を開始してください。※携帯端末画面、ボタン形状は実際と異なる場合があります。

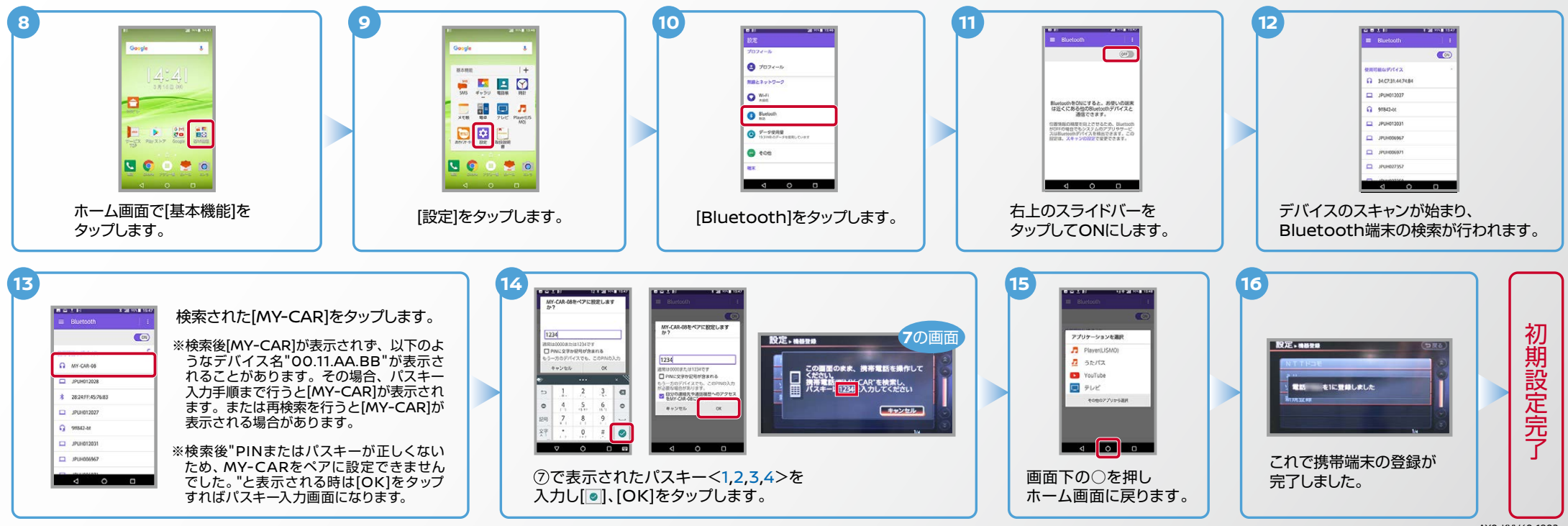

AX0-KYV40-1802

Nissan Connect

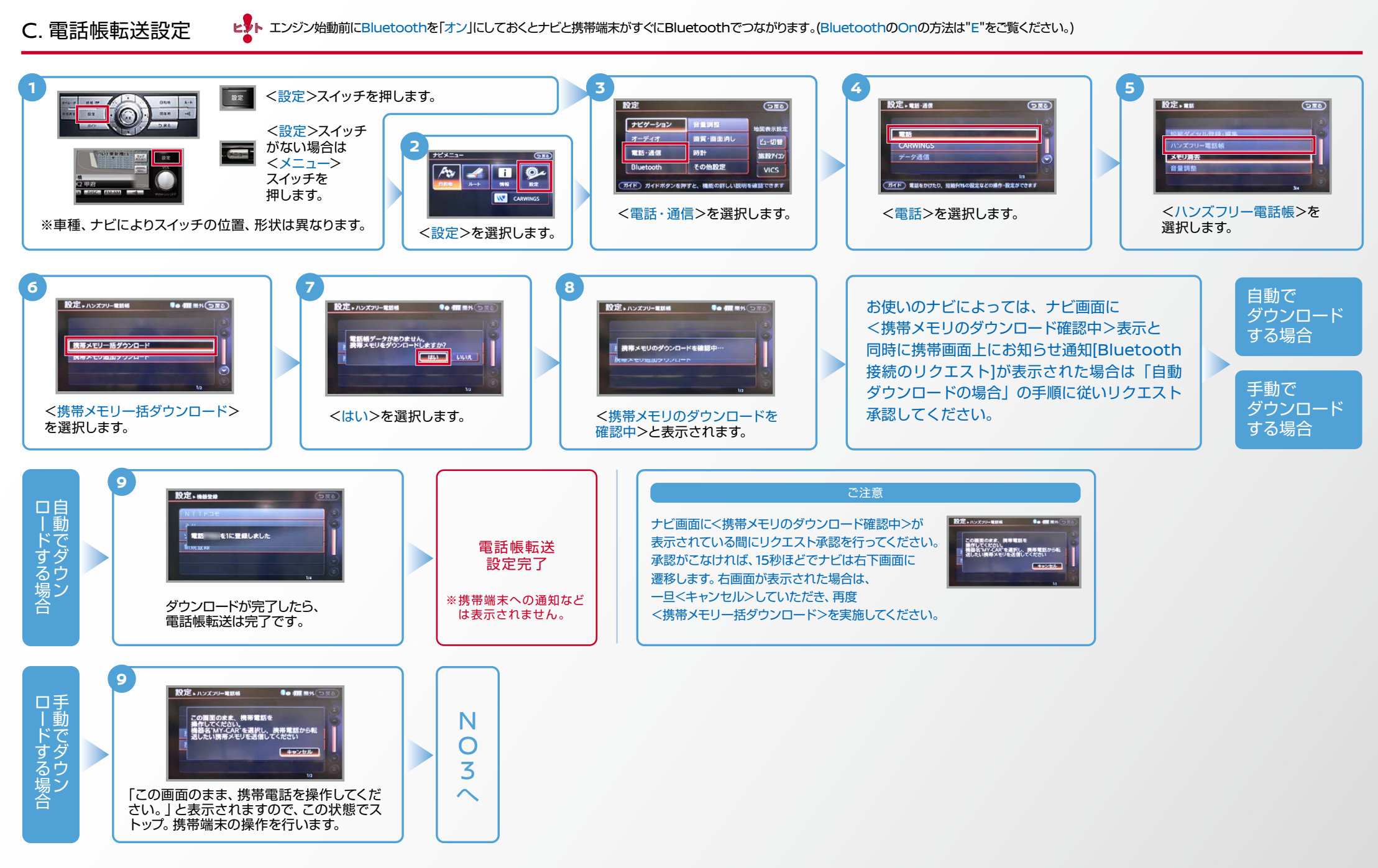

Nissan Connect

## ヒントエンジン始動前にBluetoothを 「オン」にしておくとナビと携帯端末がすぐにBluetoothでつながります。(BluetoothのOnの方法は"E"をご覧ください。)

## C. 電話帳転送設定 つづき

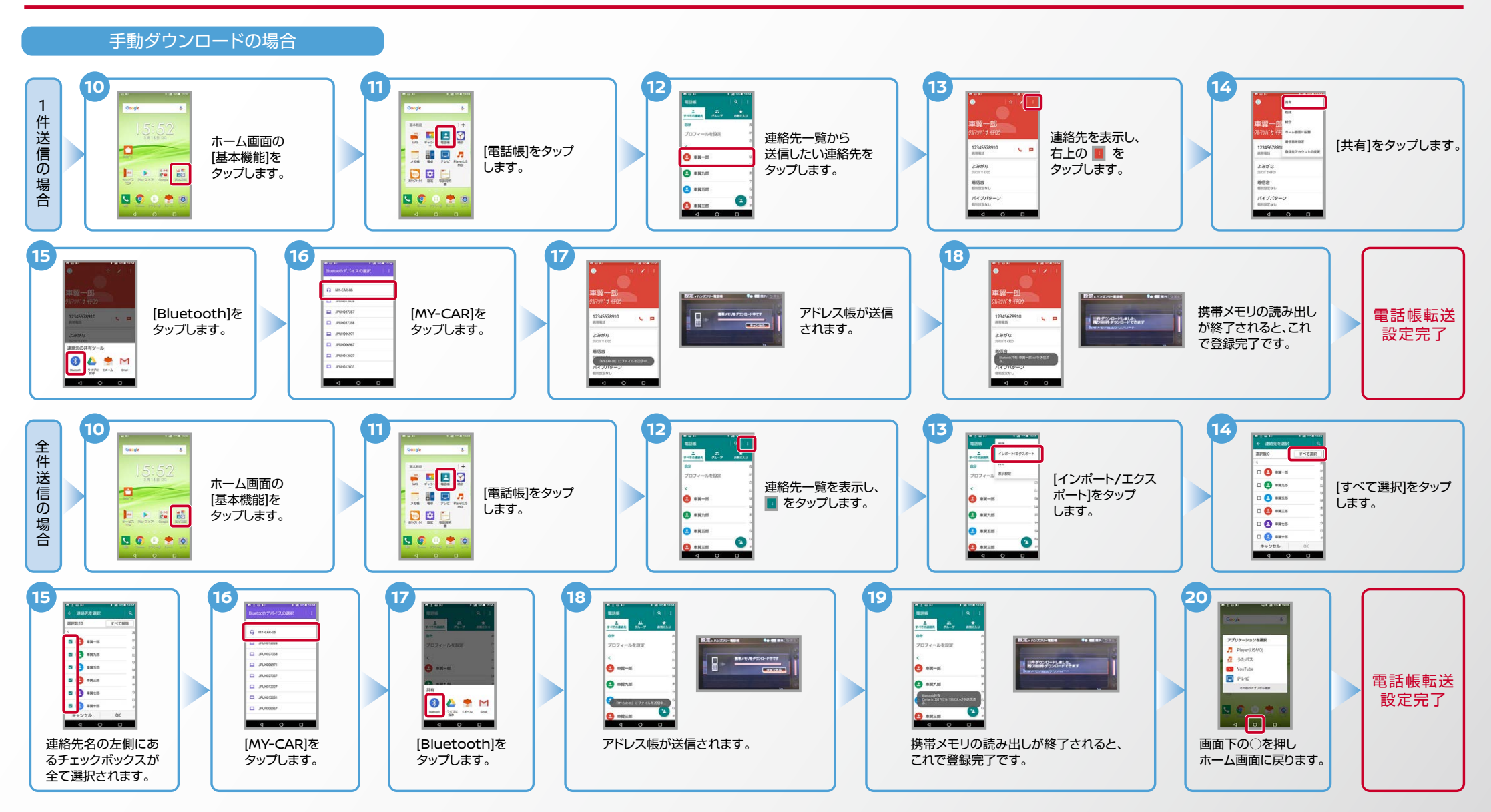

**NissanConnect** 

**ヒシト エンジン始動前にBluetoothを「オン」にしておくとナビと携帯端末がすぐにBluetoothでつながります。(BluetoothのOnの方法は"E"をご覧ください。)** 

上の画面で右上のONを 。タップしてOFFにします

BlastoothをONにすると、お使いの取<br>は近くにある他のBlastoothデバイスと<br>- 通信できます。

提供経の結果を向上させるため、(<br>SFFの場合でもシステムのアプリ1<br>SELebothデバイス単格※できま

**MAGAZIN** 

 $0.4544 + 1079$ 

 $P<sub>0</sub>$ 

 $2$  *P* works 2 251101203

画面下の○を押し ホーム画面に戻ります。

**. a** .

アプリケーションを満足

**D** Player(USMO  $n$  abitz

**Ca** YouTube

国テレビ

上の画面で右上のOFFを 。タップしてONにします

 $A = 0.45$  and  $B = 0.000$ 

BueloothをCNにすると、お使いの端末<br>は近くにある他のBueloothデバイスと<br>- 通信できます。

2週頃経の結果を向上させるため、Blue<br>PDFFの優容でもシステムのアプリやサー<br>LUESurbookがパイスを精光できます。

D. 接続機器の切断方法 ※この手順は初期設定時には必要ありません。※携帯端末画面、ボタン形状は実際と異なる場合があります。

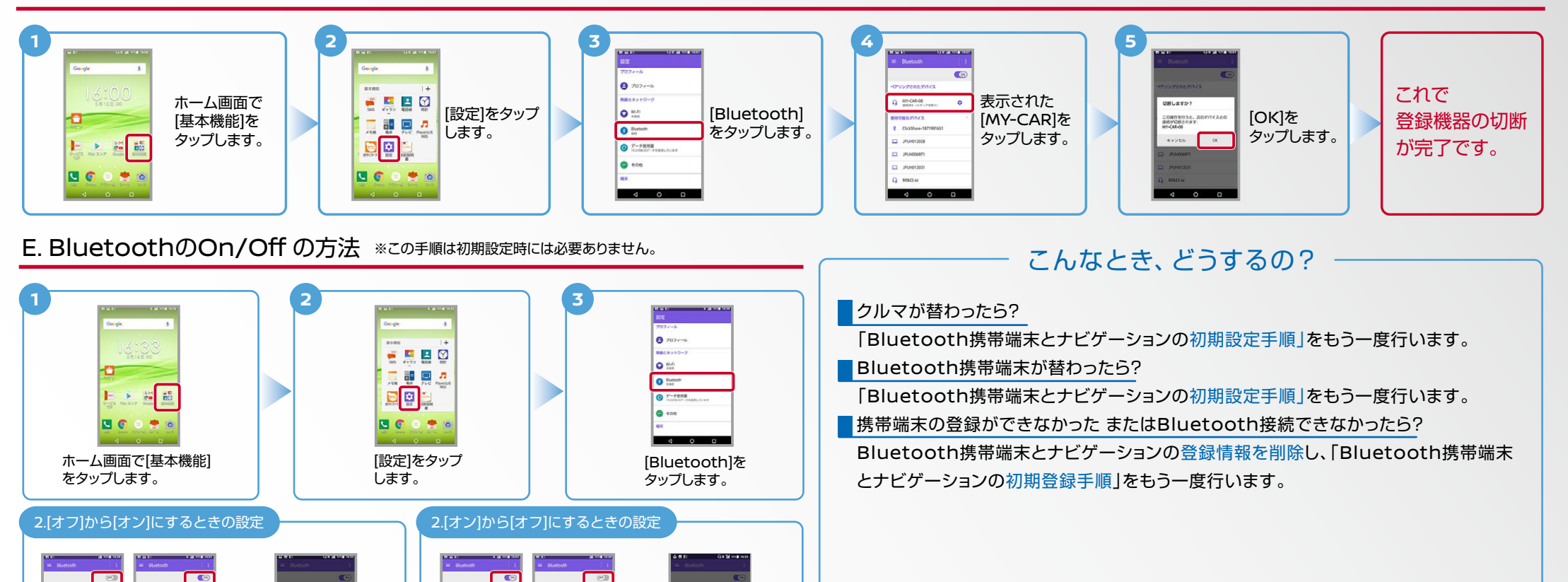

※Bluetoothの設定方法、登録手順についての問い合わせ先:NissanConnectお客さまセンター 0120-981-523 9:00~17:00(年末年始を除く) 携帯端末、PHSからもご利用いただけます。

画面下の○を押し ホーム画面に戻ります。

 $\blacksquare$ 

プリケーションを満す

 $n$  stutz

**Ca** YouTube

同テレビ